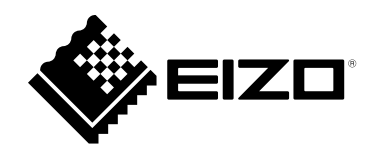

# **User's Manual**

## **EIZO IP Decoder Utility Ver.1.0**

**Important**

**Please read this "User's Manual" carefully to familiarize yourself with safe and effective usage.**

No part of this manual may be reproduced, stored in a retrieval system, or transmitted, in any form or by any means, electronic, mechanical, or otherwise, without the prior written permission of EIZO Corporation. EIZO Corporation is under no obligation to hold any submitted material or information confidential unless prior arrangements are made pursuant to EIZO Corporation's receipt of said information. Although every effort has been made to ensure that this manual provides up-to-date information, please note that EIZO product specifications are subject to change without notice.

## **CONTENTS**

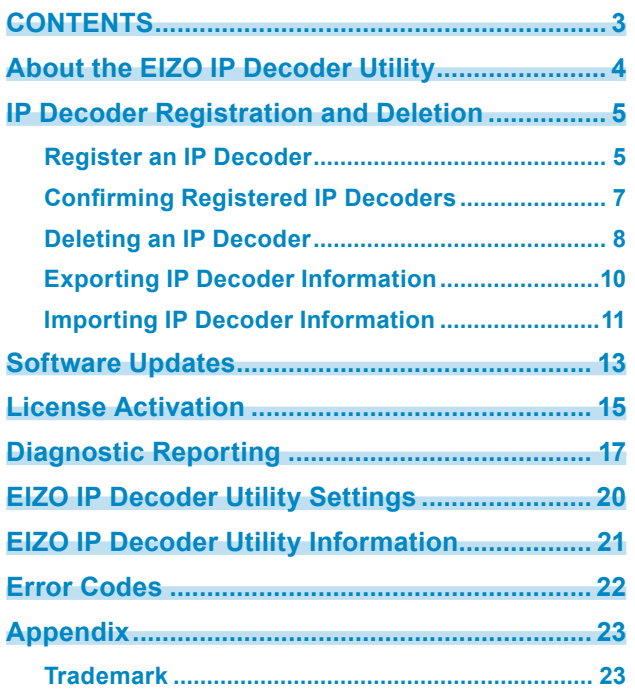

 $\alpha$ 

## <span id="page-3-0"></span>**About the EIZO IP Decoder Utility**

The EIZO IP Decoder Utility is a software designed to centrally manage multiple EIZO decoders (IP Decoding Box/IP Monitor).

The administrator can check lists of information about multiple IP decoders, or carry out bulk updates for IP decoders. In addition, the Diagnostic Reporting function makes it possible to create files that include information required for problem analysis through simple operations.

#### **System Configuration**

The system centrally manages information about multiple IP decoders by communicating with them via the network.

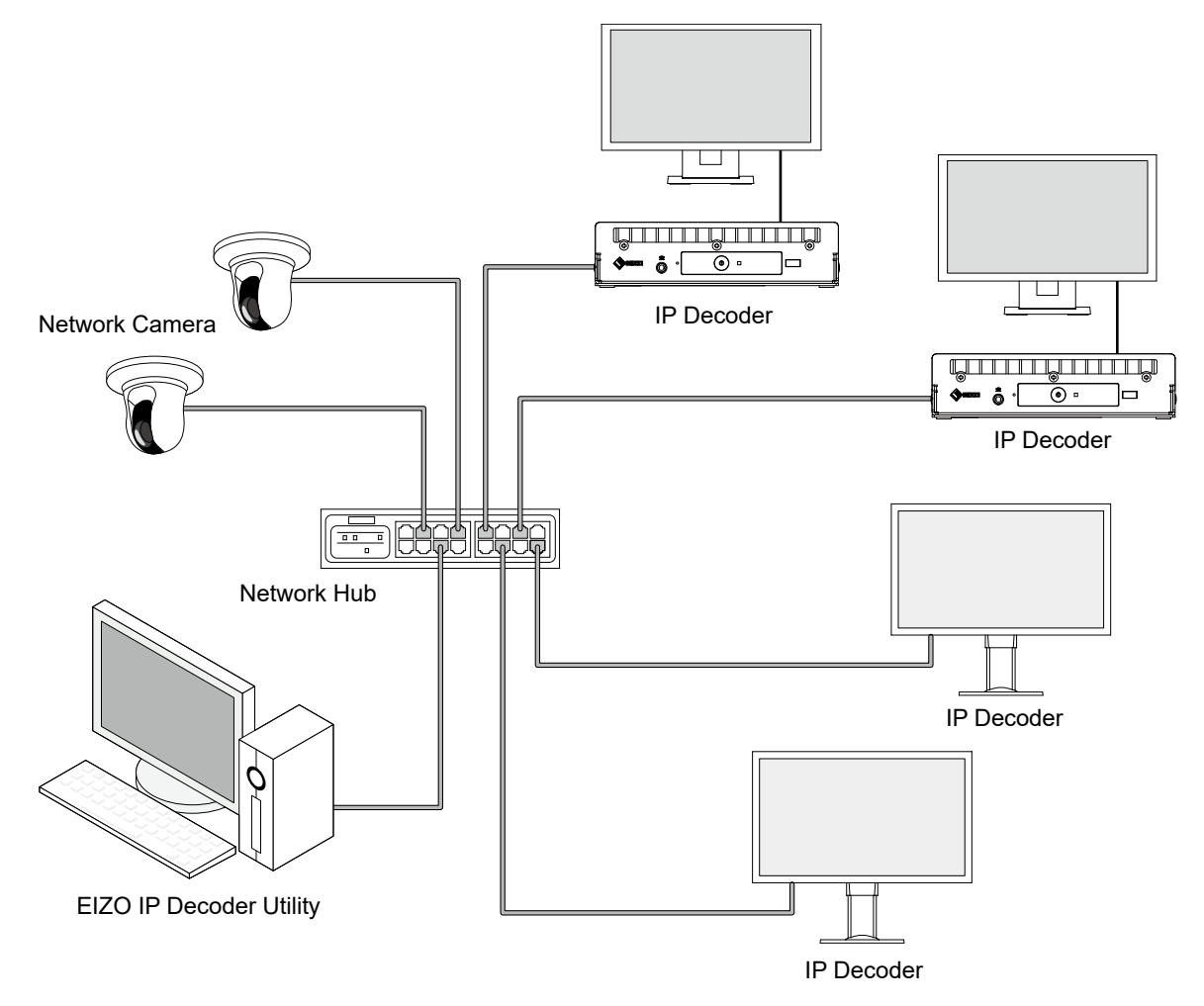

### <span id="page-4-0"></span>**IP Decoder Registration and Deletion**

#### **Register an IP Decoder**

Register the IP Decoder you administer. The following IP Decoders can be registered.

- FDF2712W-IP
- FDF2711W-IP
- FDF2312W-IP
- DX0212-IP
- DX0211-IP

As the EIZO IP Decoder Utility does not store the registered information in its software, exiting the software means all registered IP Decoder information will be deleted. If you wish to continue using the same information the next time the software is launched, you need to use the "Export" and "Import" functions. (See "Exporting IP Decoder Information" (P.10) and "Importing IP Decoder Information" (P.11).)

1. Click "Register" on the main screen.

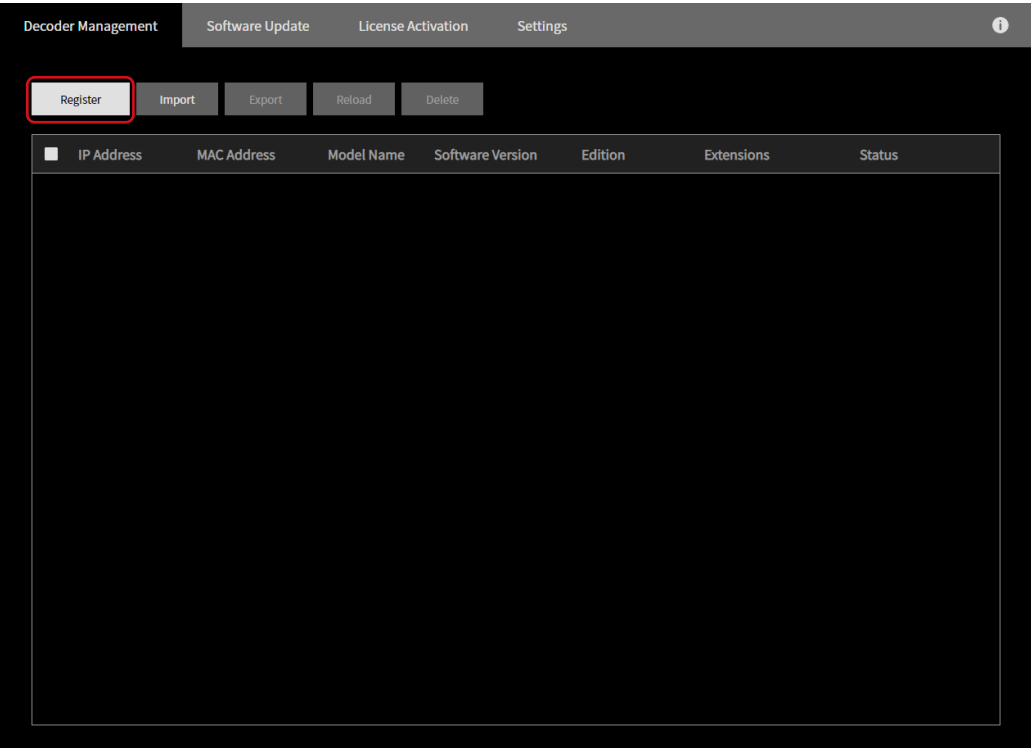

This displays the Manual Registration screen.

2. Set the IP Decoder information to register and click "OK".

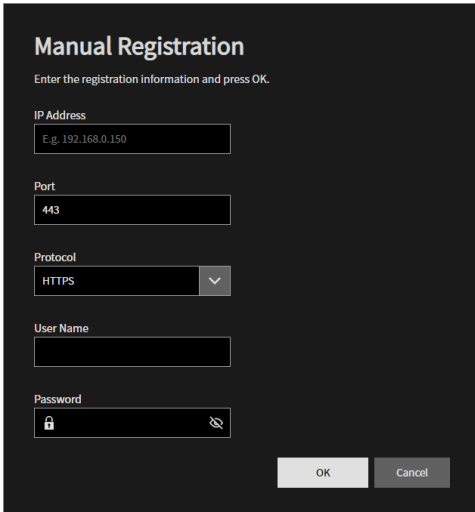

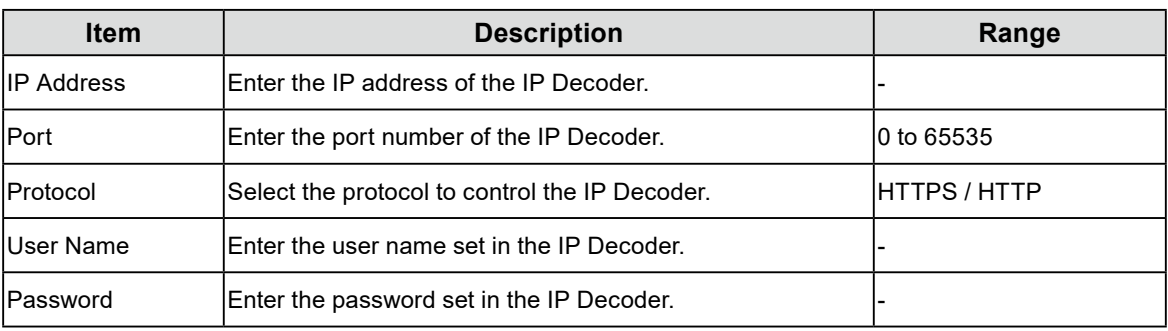

Once registration has completed successfully, a message saying so is displayed.

3. Click "OK".

### <span id="page-6-0"></span>**Confirming Registered IP Decoders**

You can see the registered IP Decoder information in a list on the main screen.

- IP Address
- Displays IP address.
- MAC Address

Displays MAC address.

- Model

Displays model name.

- Software Version
- Displays software version.
- Edition

Displays edition. (Displayed if the software version is 5.2000 or later.)

- Extensions
	- Check marks signify valid extensions. (Displayed if the software version is 5.4000 or later.)
- Status

Confirms the status of communication with the IP Decoder every minute, and displays the results. Displays "Error" if normal communication is not possible. You can also click "Reload" to confirm the current status.

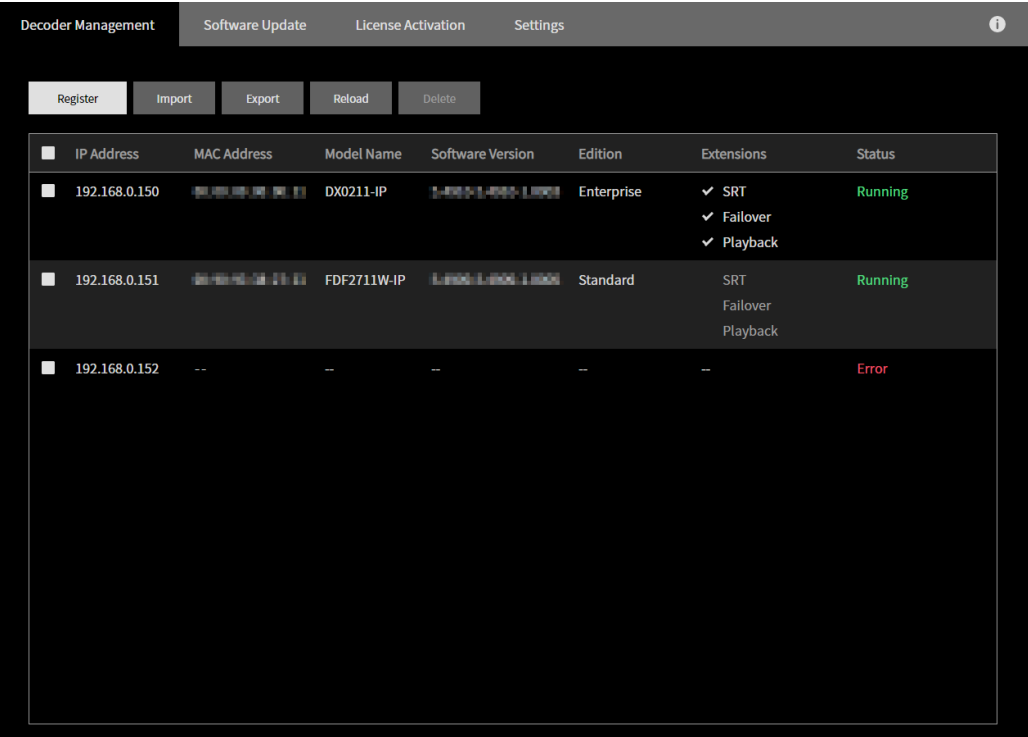

. . . . . . . . . . . . . . . .

### <span id="page-7-0"></span>**Deleting an IP Decoder**

Delete a registered IP Decoder. You can either delete multiple decoders at once, or one at a time.

#### **Deleting multiple decoders**

1. Select the IP Decoders to delete from the main screen. Check the topmost check box to select all IP Decoders in the list.

. . . . . . . . . . . . . .

2. Click "Delete".

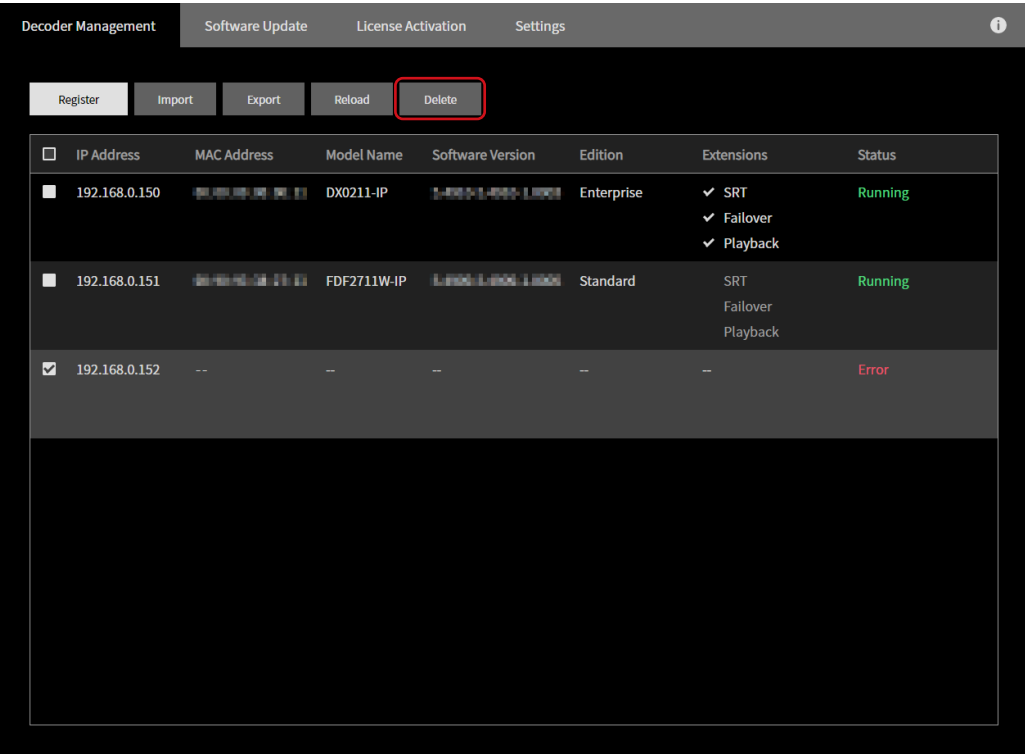

A confirmation message is displayed.

3. Click "OK".

#### **Delete individual decoders**

1. Move your mouse over the IP Decoder to delete on the main screen, and click the  $\Box$  mark.

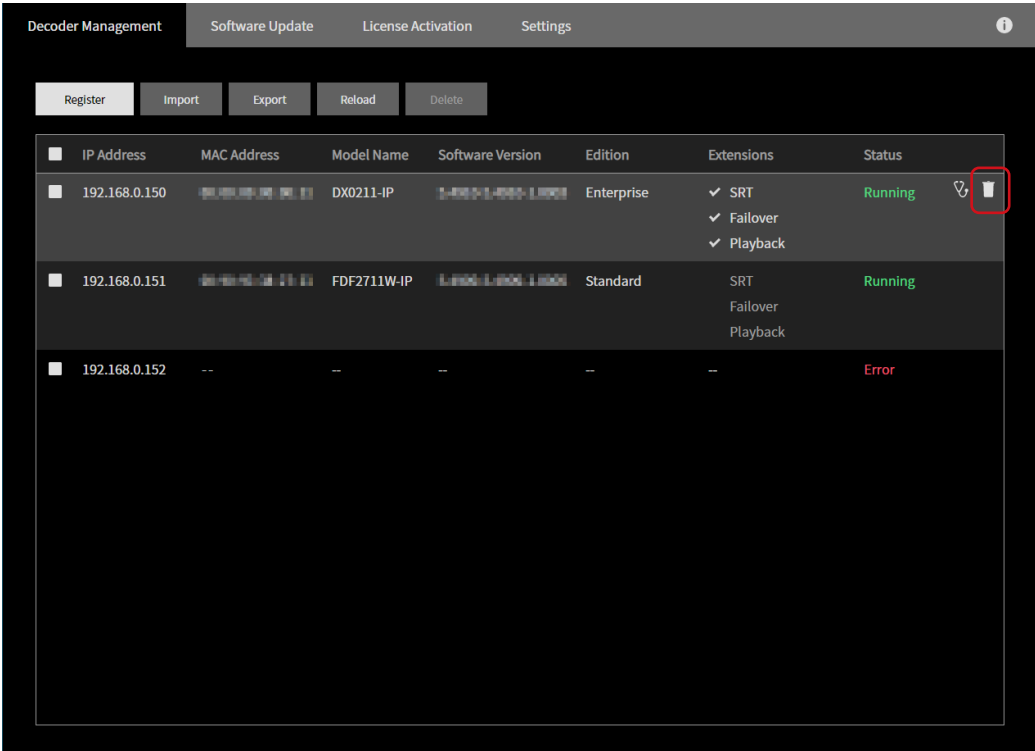

A confirmation message is displayed.

2. Click "OK".

### <span id="page-9-0"></span>**Exporting IP Decoder Information**

Save the information of all registered IP Decoders to a file. The file will include the following information about the IP Decoders.

 $\sim$ 

- IP Address
- Port number
- Protocol
- User name
- Password
	- 1. Click "Export".

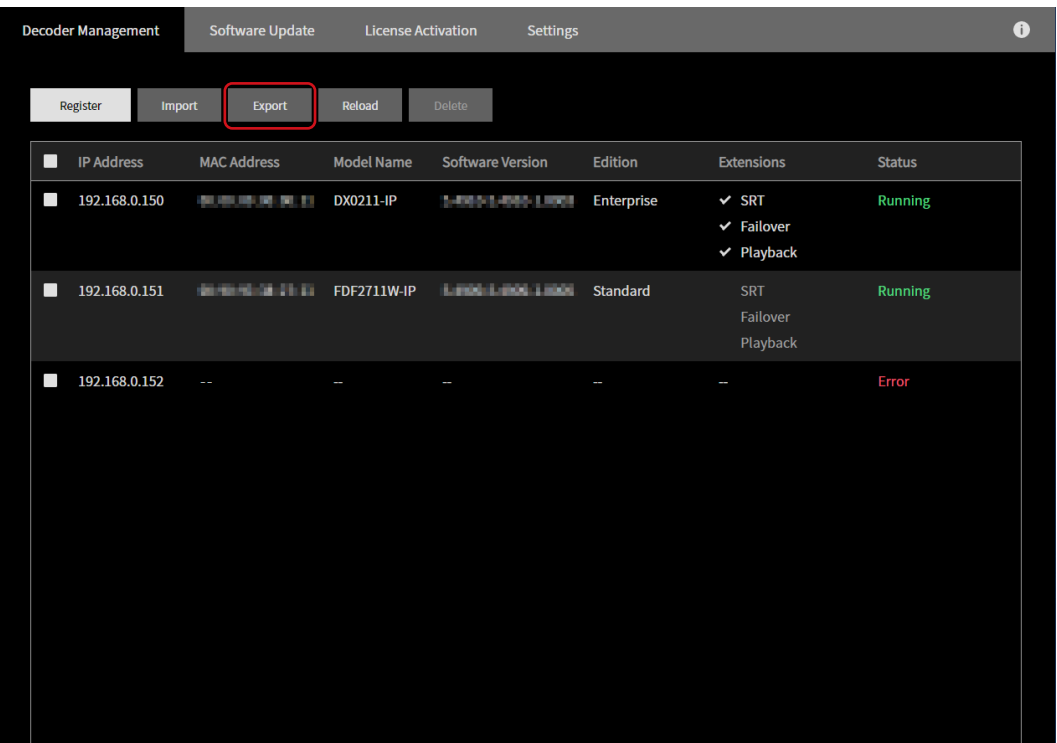

This displays the setting screen.

2. Click "Select".

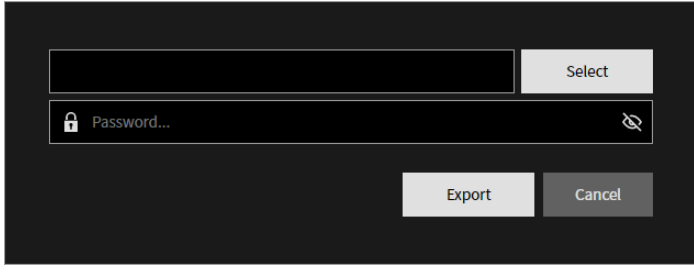

This opens the file selection dialog box.

3. Enter the file name and click "Save". This returns you to the setting screen.

<span id="page-10-0"></span>4. Enter the password to set for the file, then click "Export".

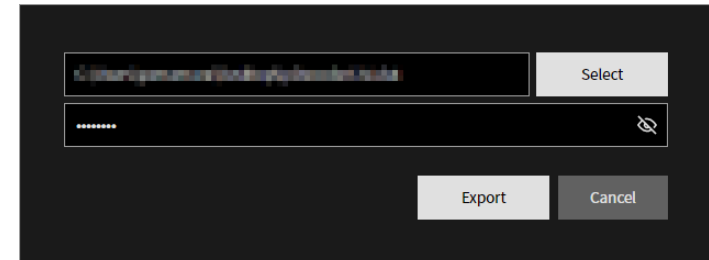

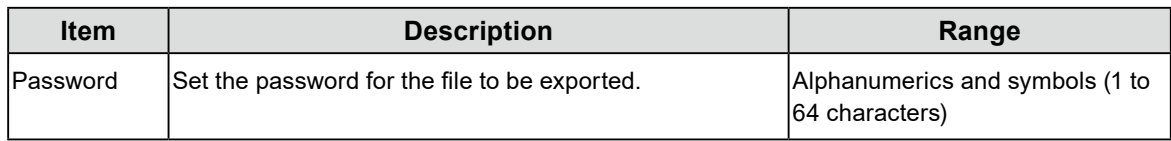

Once export has completed successfully, a message saying so will be displayed.

#### **Importing IP Decoder Information**

Import an exported file and register in bulk the information for all IP Decoders saved in that file. Information about IP Decoders registered prior to importing the file will be deleted.

1. Click "Import" on the main screen.

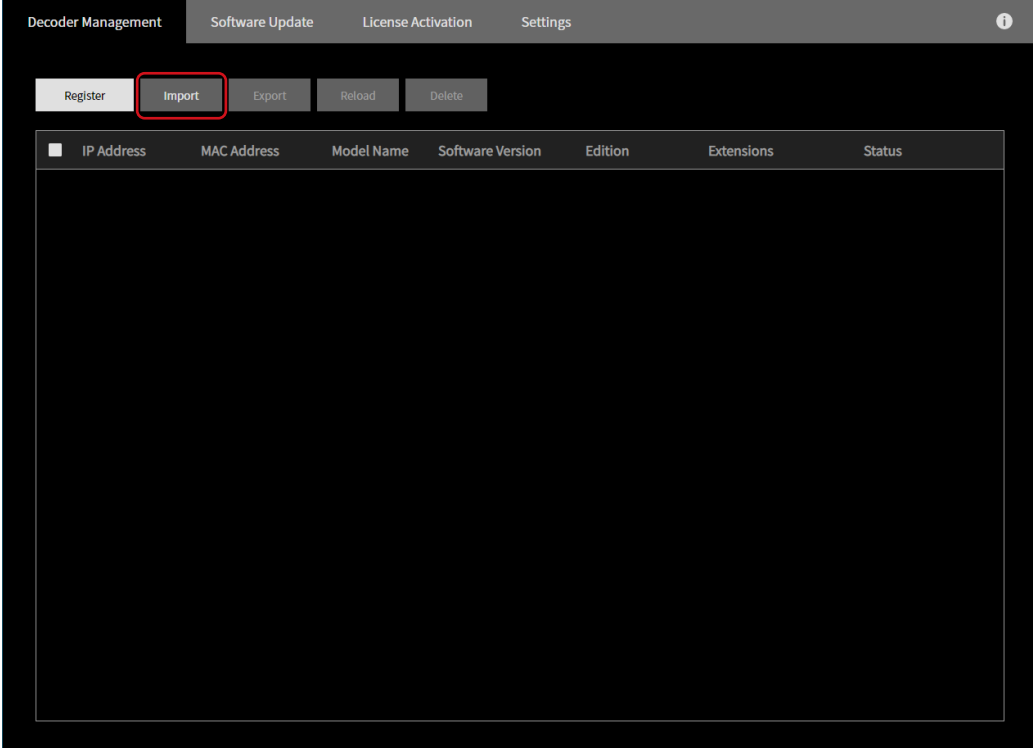

This displays the setting screen.

2. Click "Select".

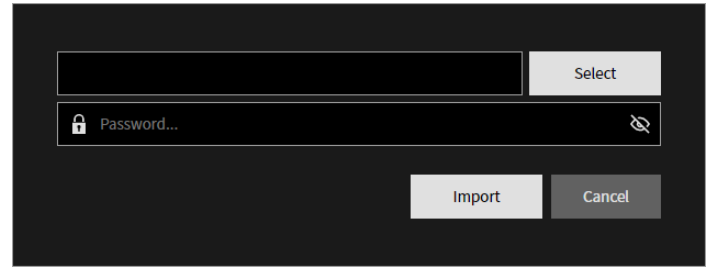

This opens the file selection dialog box.

- 3. Select the file to import and click "Open". This returns you to the setting screen.
- 4. Enter the password set when the file was exported, then click "Import".

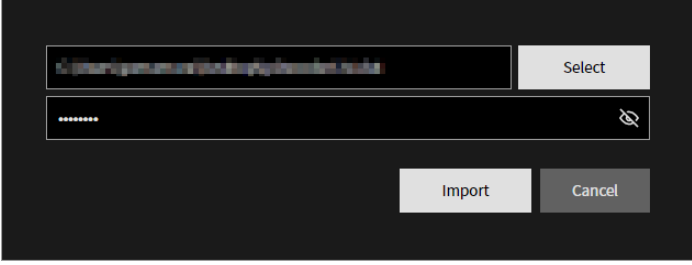

Once import has completed successfully, a message saying so will be displayed.

## <span id="page-12-0"></span>**Software Updates**

You can upgrade the software in bulk for multiple IP Decoders. Download the upgrade file from the EIZO website [\(www.eizoglobal.com\)](https://www.eizoglobal.com) ahead of time.

1. Select the "Software Update" tab from the main screen.

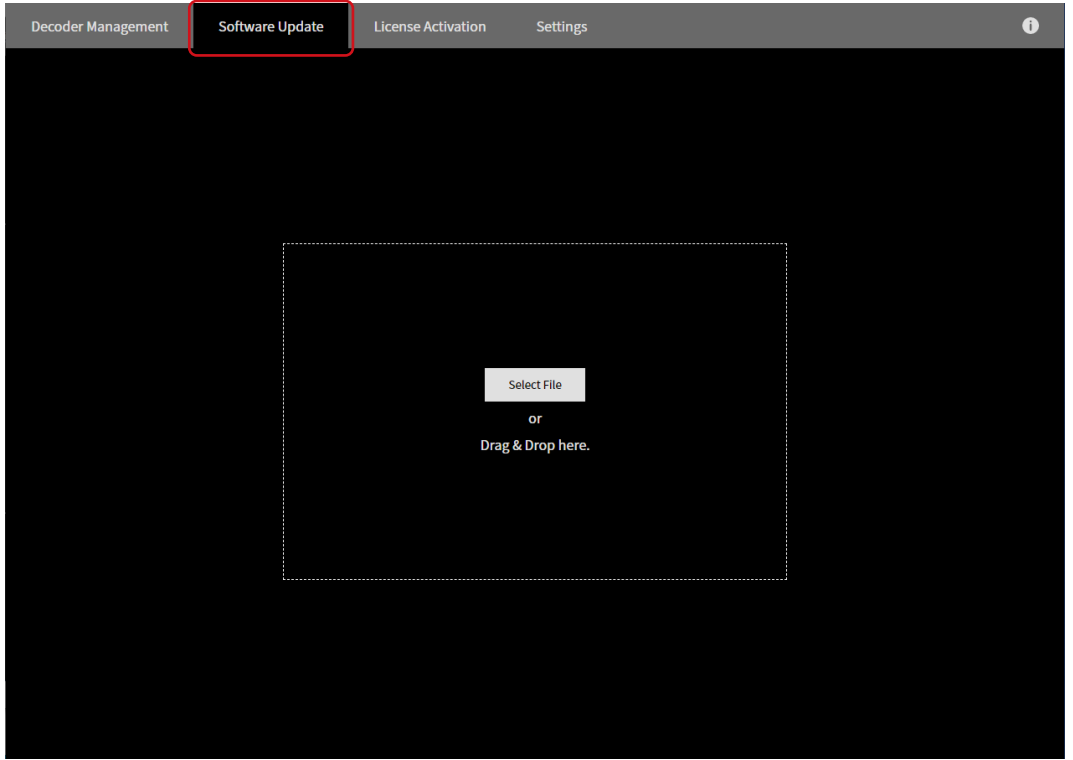

2. Drag and drop the upgrade file into the frame in the middle of the screen. You can also specify the file by clicking "Select File".

The IP Decoders that can be upgraded with this selected update are shown in the list.

3. Select the IP Decoders to upgrade. Check the topmost check box to select all IP Decoders in the list.

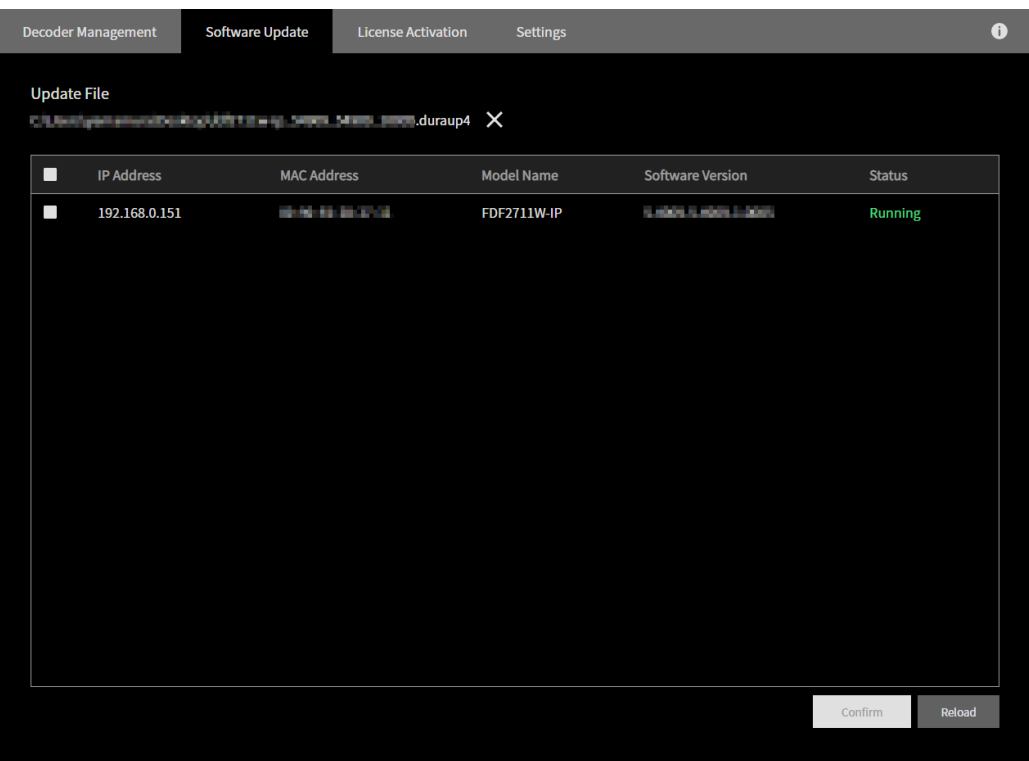

4. Click "Confirm".

A confirmation message is displayed.

5. Click "OK".

Once the upgrade has completed successfully, a message saying so will be displayed. Any IP Decoders that failed to upgrade will be displayed in a message.

## <span id="page-14-0"></span>**License Activation**

You can change the software edition to "Enterprise" or activate the license for extensions in bulk for multiple IP Decoders.

1. Select the "License Activation" tab from the main screen.

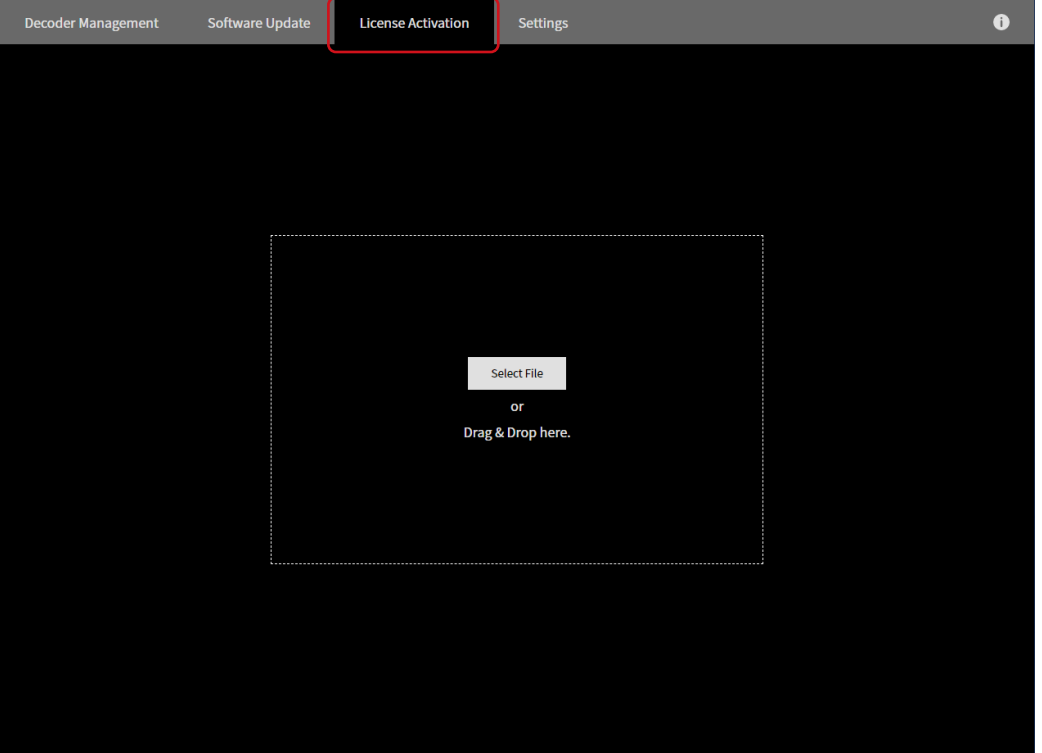

2. Drag and drop the license file into the frame in the middle of the screen, or specify the file with the "Select File" button.

Displays the list of registered IP Decoders.

3. Select the IP Decoder(s) for license activation. Check the topmost check box to select all IP Decoders in the list.

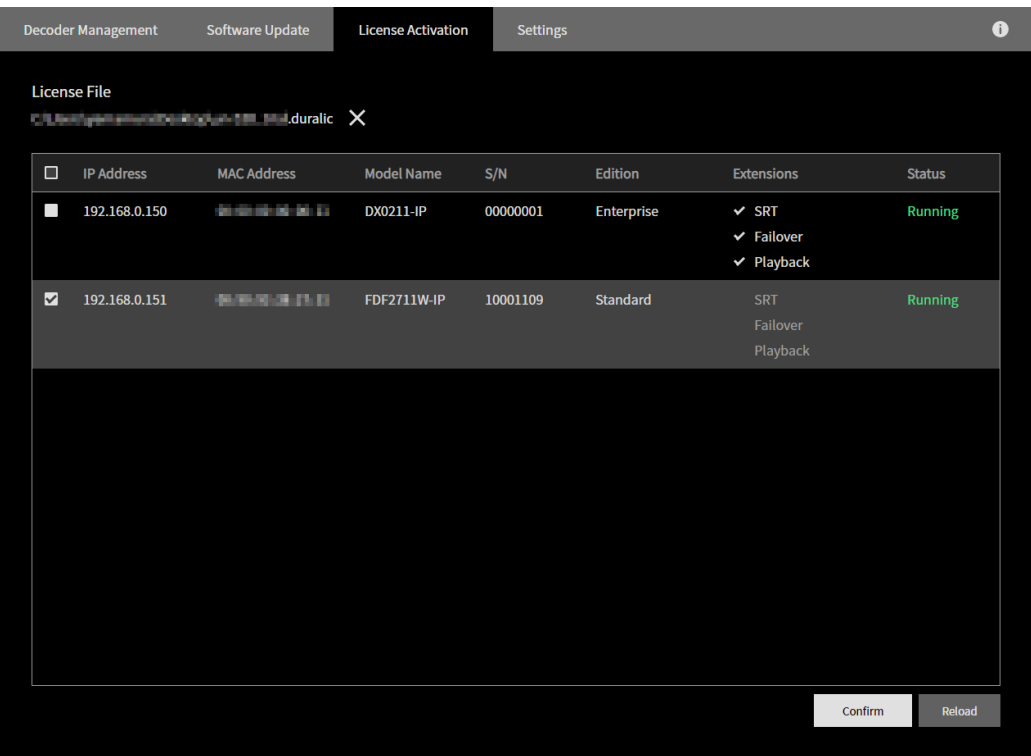

4. Click "Confirm".

A confirmation message is displayed.

5. Click "OK".

Once activation has completed successfully, a message saying so will be displayed. Any IP Decoders that failed to be activated will be displayed in a message.

## <span id="page-16-0"></span>**Diagnostic Reporting**

Files containing IP Decoder logs and settings data will be created when a problem arises in order to send this information to EIZO. These files are encrypted, which means that the administrator cannot check them.

1. Move your mouse over the IP Decoder you want to create a report for on the main screen, and click the  $\sqrt{\mathbb{Q}}$  mark.

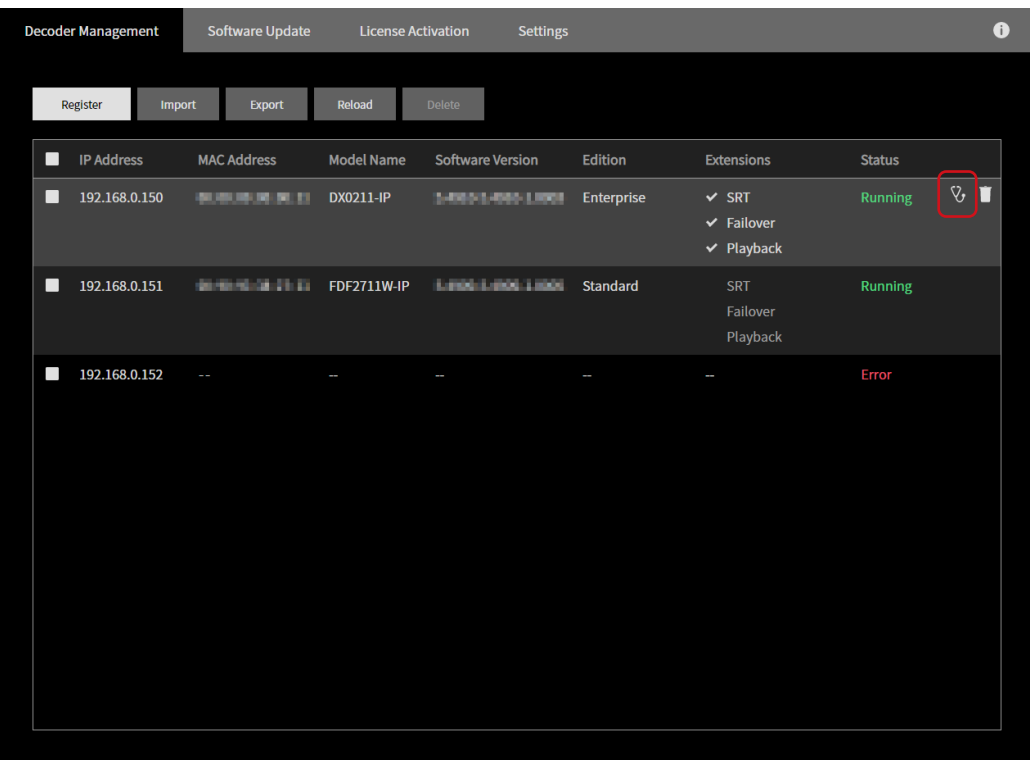

This displays the Diagnostic Reporting screen.

2. Execute "Network Trace" and "Screen Capture" if needed.

#### **Network Trace**

Clicking "Execute" will capture one minute's worth of network communication information for the IP Decoder. (Can be used if the software version is 5.3000 or later.)

#### **Screen Capture**

Clicking "Execute" will capture the currently displayed contents for the IP Decoder. You can confirm the screen capture by clicking "Preview". An error image will be captured if the IP Decoder is not putting out an image. (Only available in the "Enterprise" edition.)

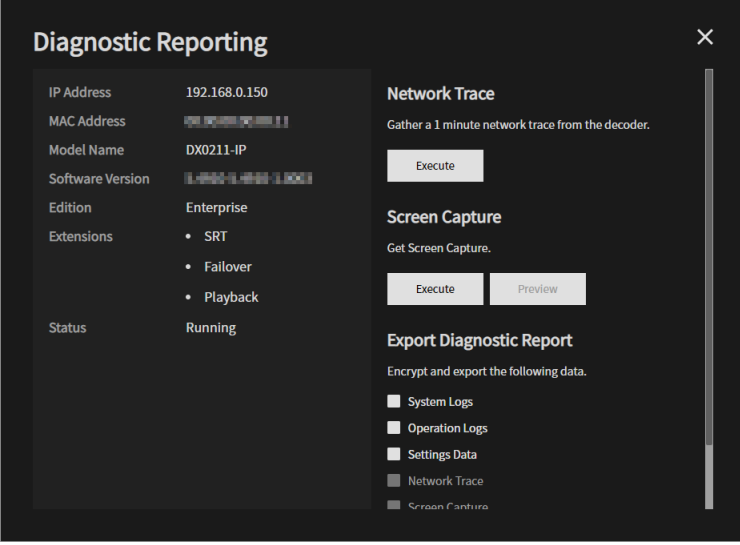

3. In "Export Diagnostic Report", select the items you wish to save as the diagnostics report and click "Execute".

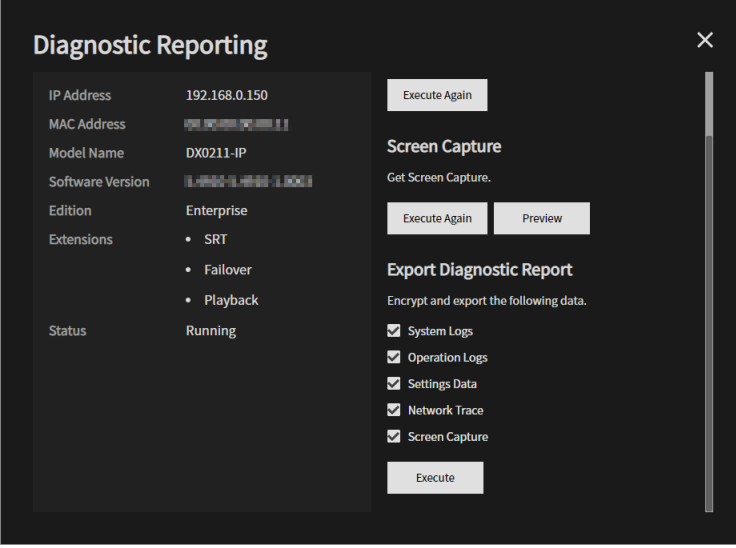

A confirmation message is displayed.

4. Click "Select".

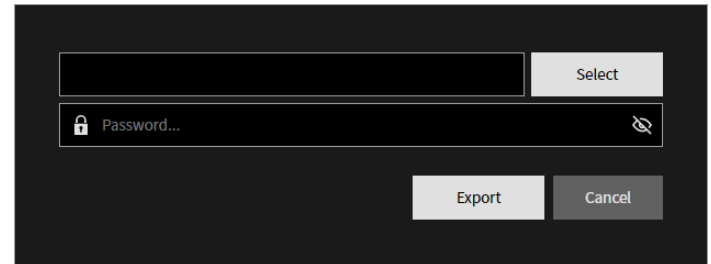

This opens the file selection dialog box.

- 5. Enter the file name and click "Save". This returns you to the setting screen.
- 6. Enter the password to set for the file, then click "Export".

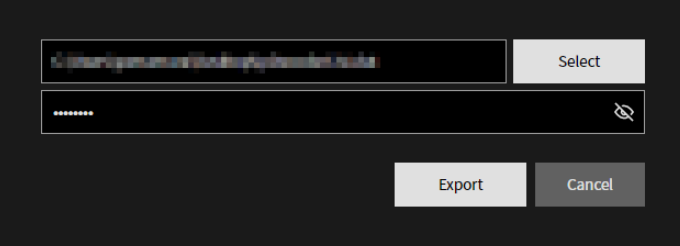

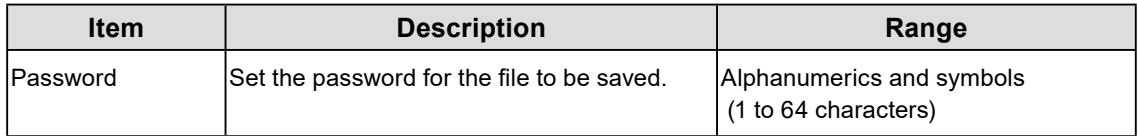

Once the Diagnostic Report has saved successfully, a message saying so will be displayed.

### <span id="page-19-0"></span>**EIZO IP Decoder Utility Settings**

Set the language and network interface from "Language" and "Network Interface".

1. Select the "Settings" tab from the main screen.

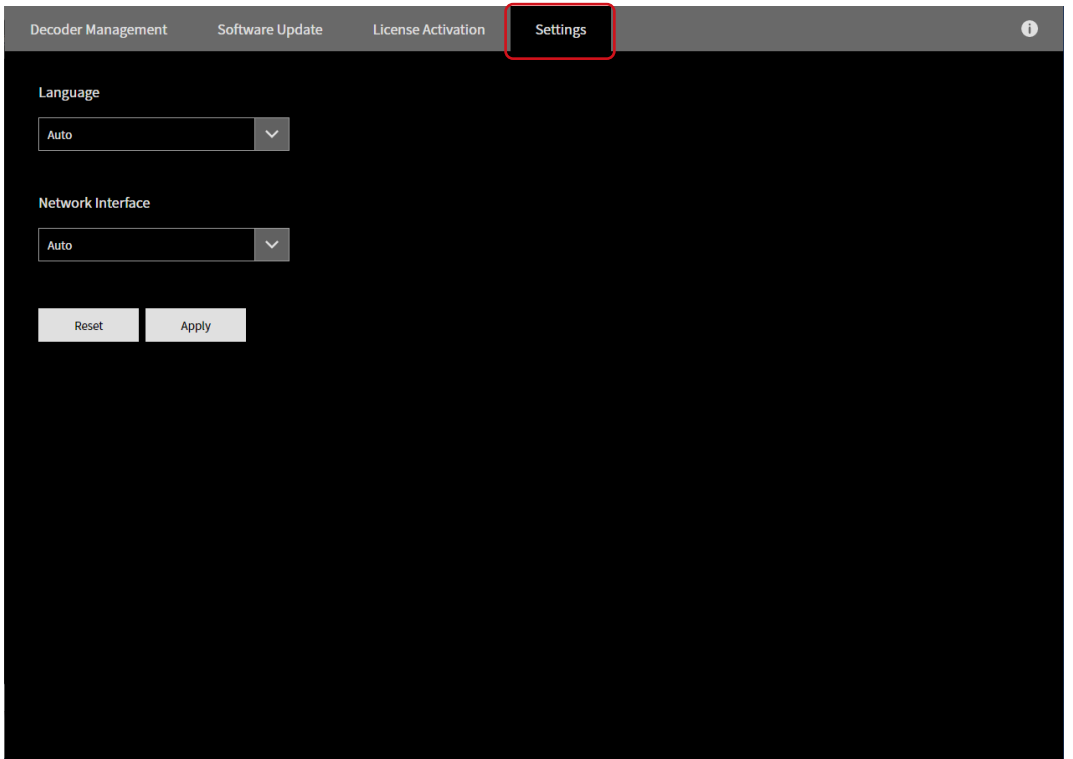

2. Set the various items, and click "Apply".

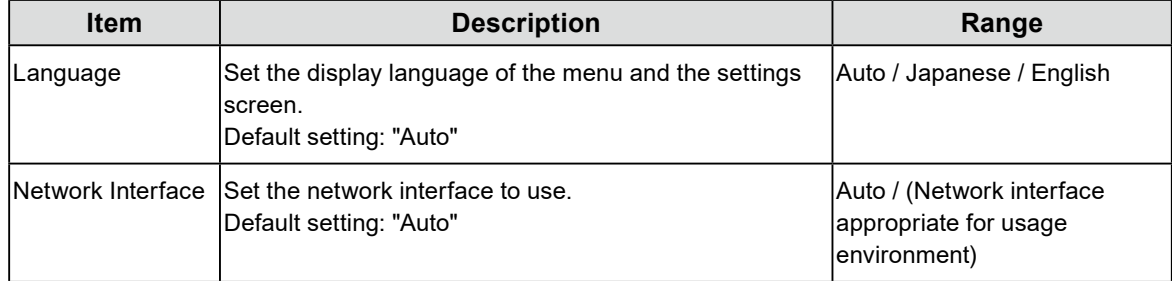

A confirmation message is displayed.

3. Click "OK".

Clicking "Reset" will revert to default settings.

## <span id="page-20-0"></span>**EIZO IP Decoder Utility Information**

This software can show the following information.

- Version
- User's Manual
- End User License Agreement
	- 1. Click the  $\bullet$  on the main screen. This displays the information screen.

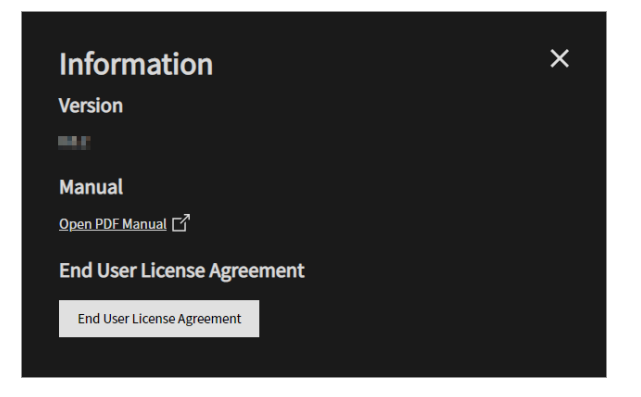

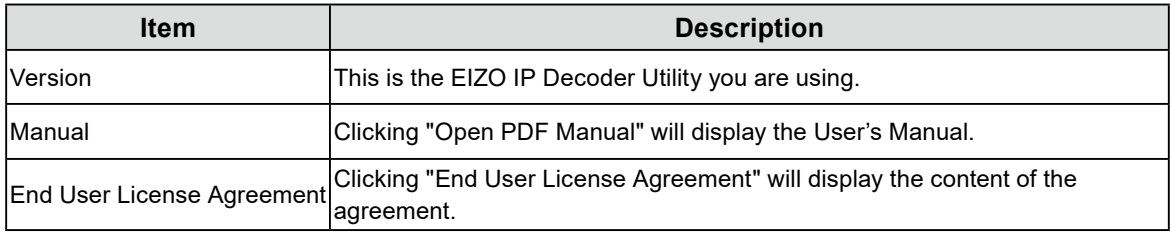

### <span id="page-21-0"></span>**Error Codes**

#### **"Software Update" errors**

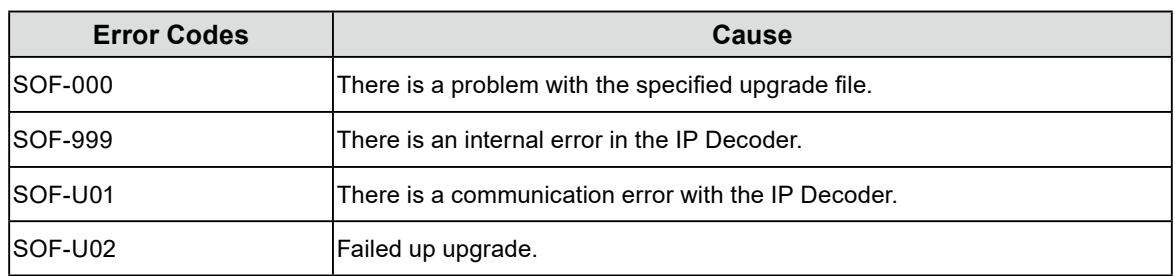

#### **"License Activation" errors**

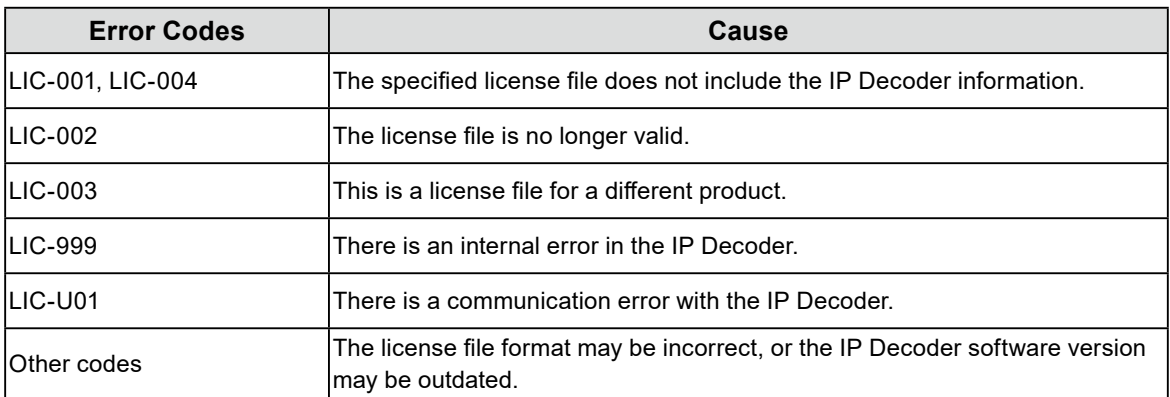

## <span id="page-22-0"></span>**Appendix**

#### **Trademark**

Microsoft, Windows, Internet Explorer, Microsoft Edge and .NET Framework are registered trademarks of Microsoft Corporation in the United States and other countries.

EIZO, the EIZO Logo, ColorEdge, CuratOR, DuraVision, FlexScan, FORIS, RadiCS, RadiForce, RadiNET, Raptor and ScreenManager are registered trademarks of EIZO Corporation in Japan and other countries.

ColorEdge Tablet Controller, ColorNavigator, EcoView NET, EIZO EasyPIX, EIZO Monitor Configurator, EIZO ScreenSlicer, G-Ignition, i•Sound, Quick Color Match, RadiLight, Re/Vue, SafeGuard, Screen Administrator, Screen InStyle and UniColor Pro are trademarks of EIZO Corporation.

All other company names, product names, and logos are trademarks or registered trademarks of their respective owners.

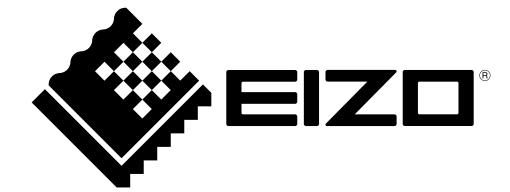

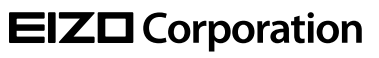

Copyright © 2021 - 2023 EIZO Corporation. All rights reserved. [www.eizoglobal.com](https://www.eizoglobal.com)

03V60014B1 UM-IPDECODERUTILITY

2nd Edition - January, 2023